## **1 GENERAL INFORMATION**

### **1.1 Supported Browsers**

- $\odot$  Compatibility for Miramar-Agent is tested with the following browsers: Firefox, Chrome, IE9+, Edge.
- $\circled{)}$  Please make sure you have your pop-up blockers turned off before starting certification

### **1.2 Register as an Agent**

- $\circled{)}$  All users will use the same website address (URL) to access the site: [https://miramar-agent.com](http://www.sentinelelite.com/)
- $\odot$  Do not register with agency information! Once registered as an individual you will have the opportunity to indicate you are the principal of an agency.
- $\odot$  First-time users should self-register by clicking on "Register as an Agent".
	- Usernames and Passwords are self-assigned during registration.
- $\circled{2}$  Logins are NOT carrier/plan or program specific. Returning users will use their existing Username and Password to access any additional programs they need to complete

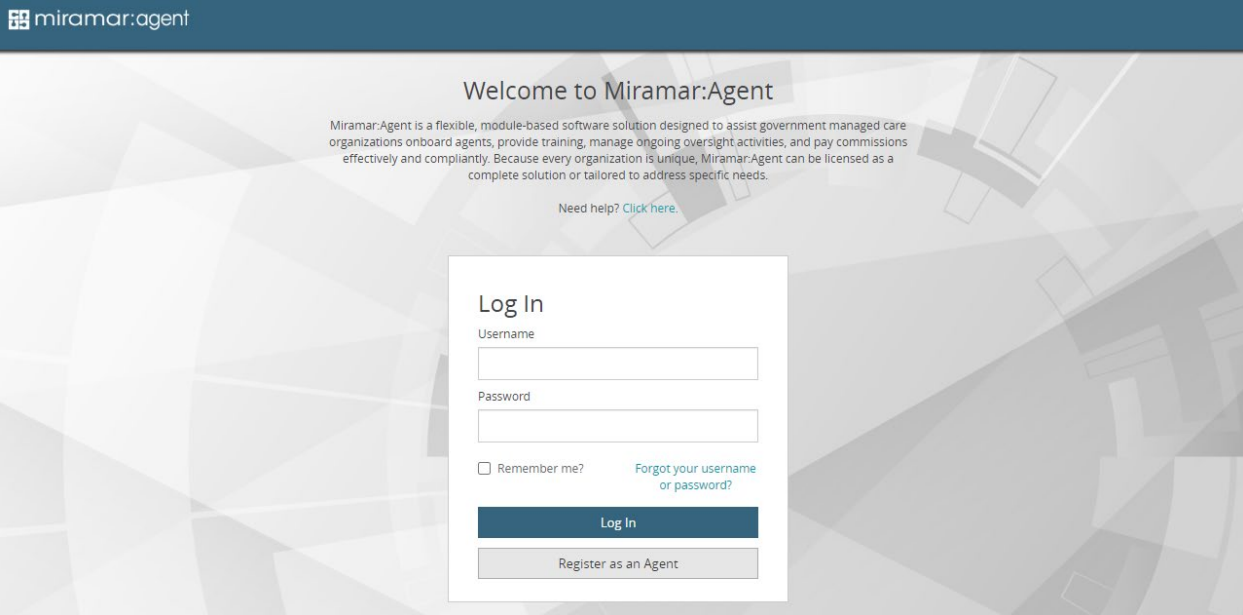

- $\circled{2}$  The first step of registration is entry of Social Security Number (SSN).
	- SSN is the unique identifier for users in the system. This step will check all existing users to verify the SSN entered does not already exist in a profile.
	- Failure to use a valid SSN could result in the inability to successfully complete a program, as SSN is used for certain actions, such as background checks.
	- Agents who were given a *Registration Code* by their carrier or upline will enter the code immediately following the SSN validation.
- $\Diamond$  All required fields are indicated on the registration form with an asterisk (\*).
- $\circled{2}$  Username and password is self-assigned by each user on the form. Passwords must contain the following:
	- Minimum of 8 characters, 1 uppercase letter, 1 lowercase letter, 1 number, and 1 special character.
- Once all fields have been completed, clicking "*Complete Registration*" will prompt the user to login with their credentials.

### **2 AGENT DASHBOARD**

- $\odot$  The Agent Dashboard is the hub of Miramar-Agent, it provides a snapshot of your activity in the system.
- $\odot$  On your dashboard, you will see widgets for the following current information:

**Need help? Click here.** MediGold Test  $\sqrt{\frac{1}{2}}$ 

- Active Programs
- Ready to Sell (current and future benefit years)
- Groups (current)

### **89** miramar:agent so

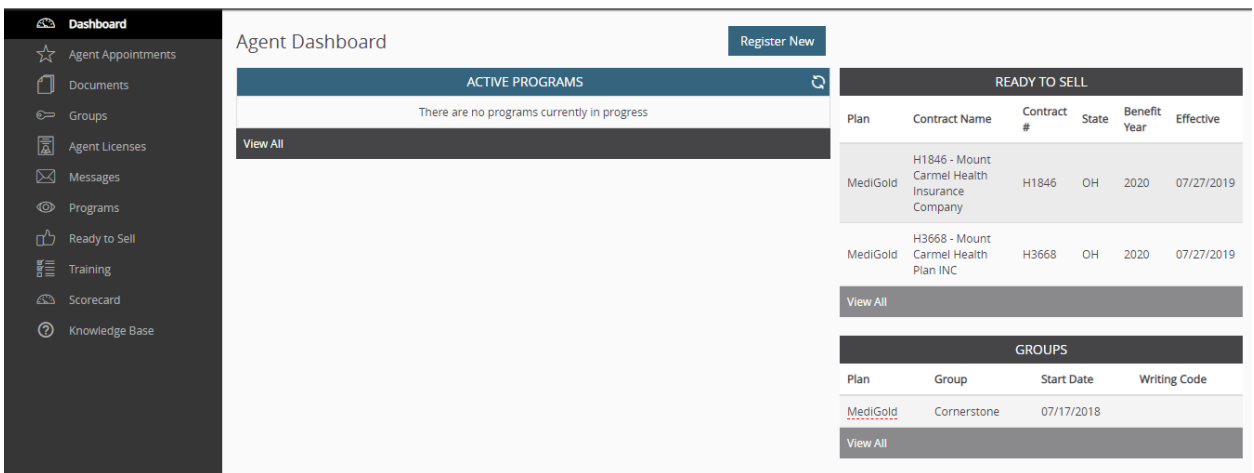

# **3 REGISTER FOR THE 2024 MEDIGOLD PROGRAM**

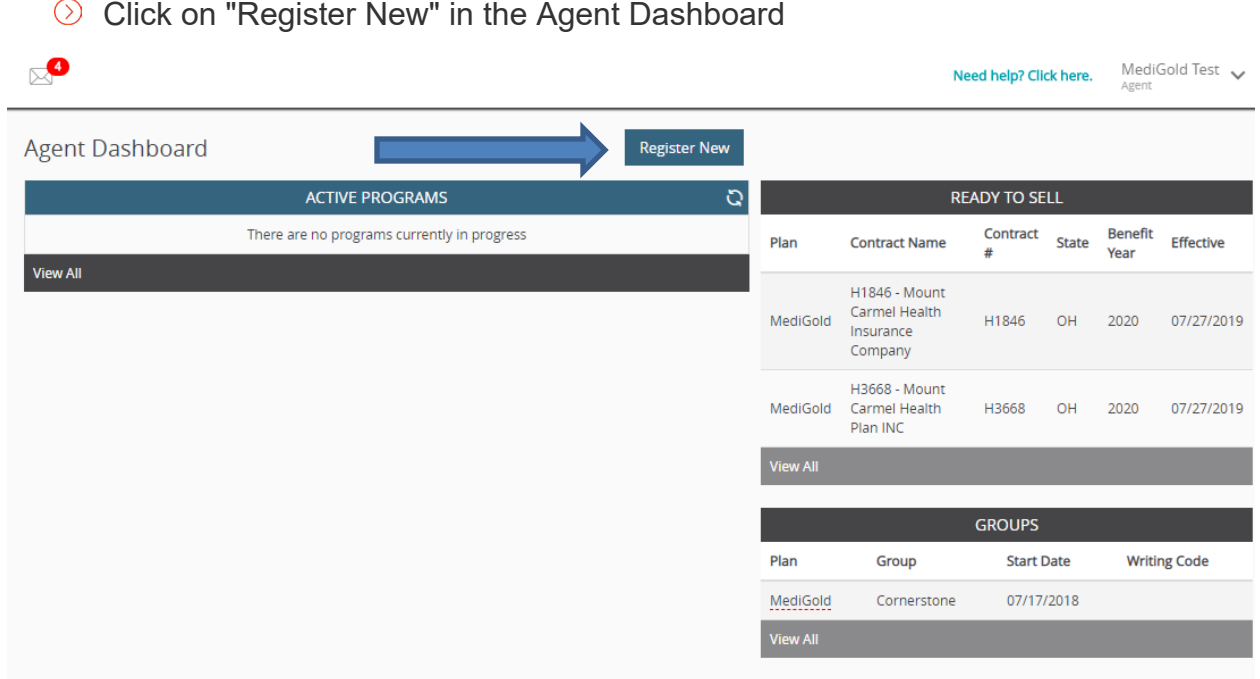

# $\circled{2}$  Enter the registration code that is provided to you by your FMO and click submit

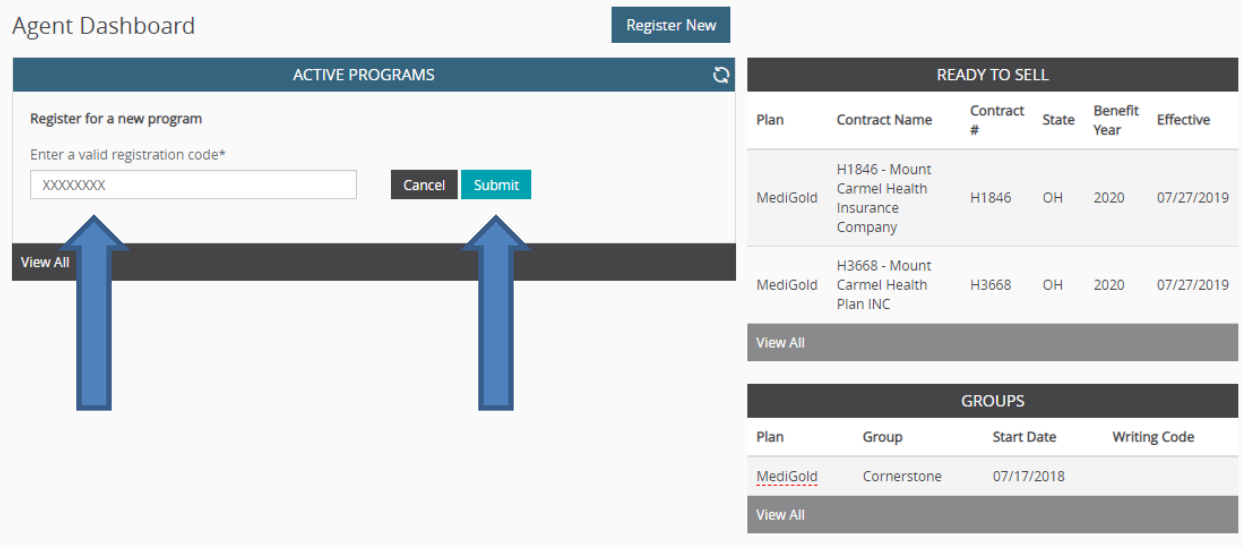

Click on "Start" to kick off your 2024 program

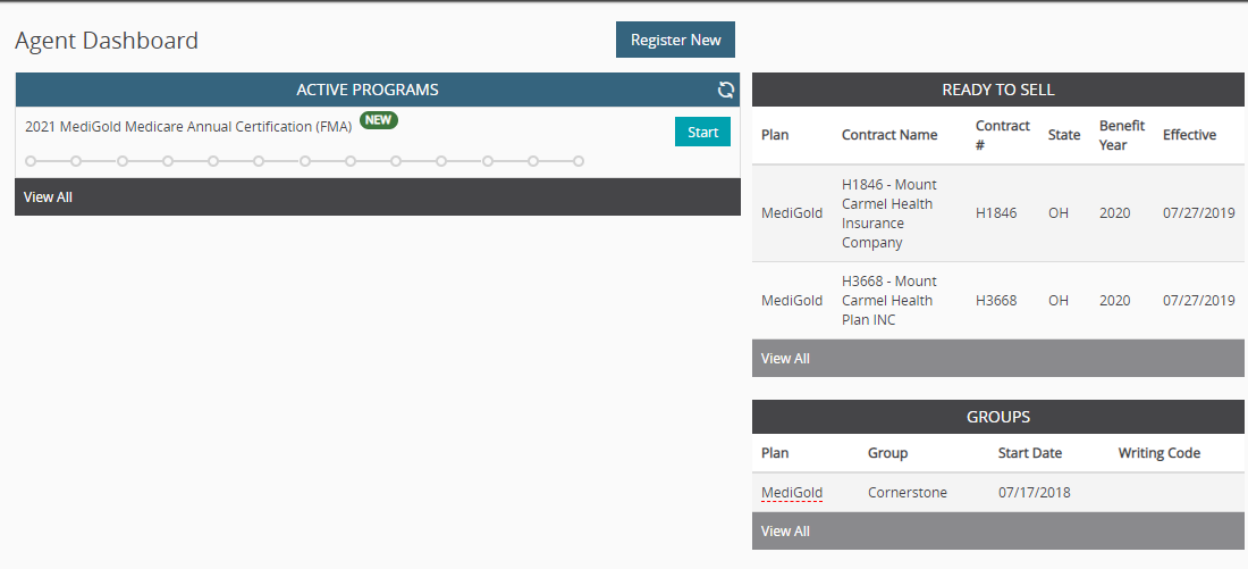

⊙ Click on "OK"

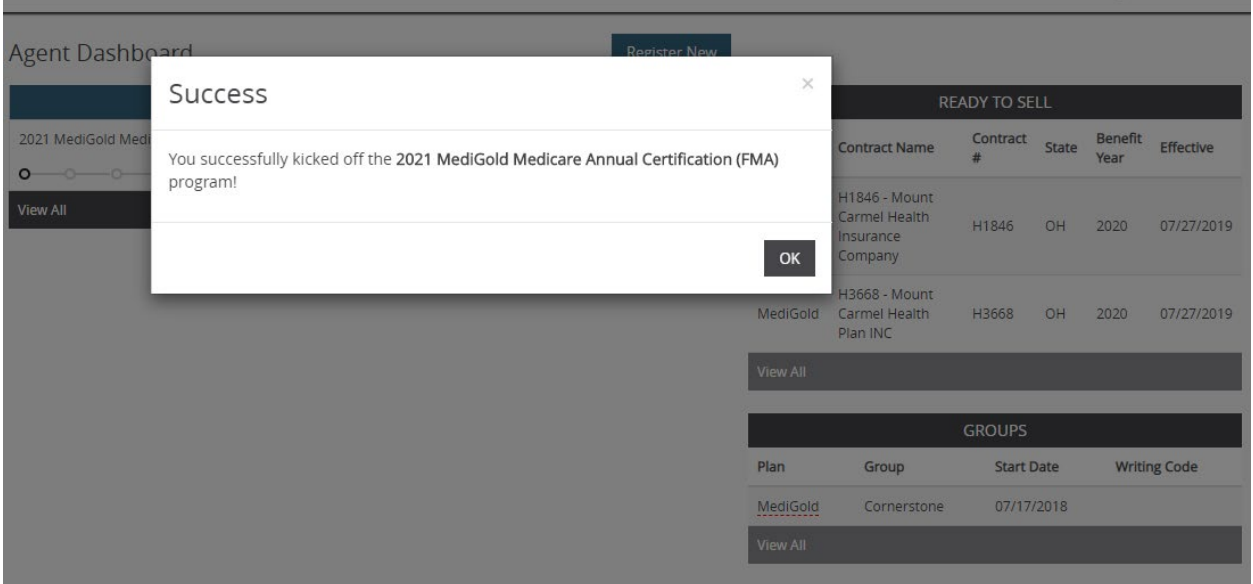

### ◯ Click on "Welcome"

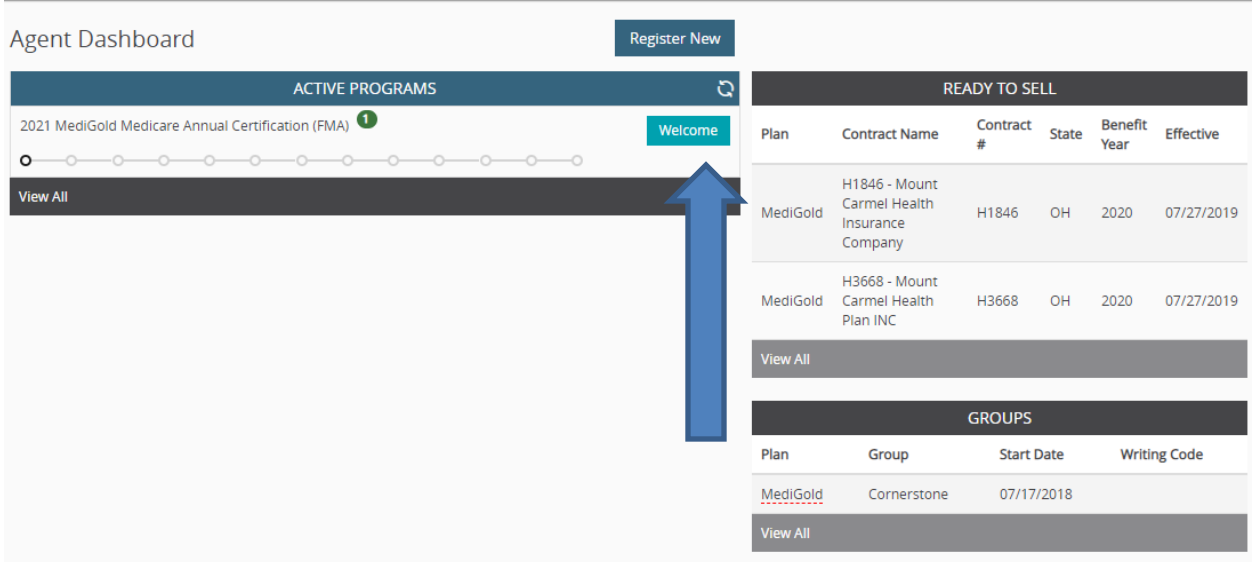

A pop up will come on your screen and Welcome you to Miramar-Agent. Once you read, click on "Continue"

### **WELCOME TO MIRAMAR:AGENT!**

Your plan has licensed Miramar:Agent to fulfill some or all of onboarding and certification requirements through this program. During the program, you will complete multiple steps to reach a complete and/or "Ready to Sell" status. Your program will automatically advance as you<br>satisfy each requirement. You can monitor your progress using the step and status return.

If at any time you need assistance, information on how to receive help can be found on your dashboard by hovering over the Plan name listed ander the "Groups" section of your dashboard. FAQ's and helpful training tips are also available on the Miramar:Agent Knowledge Base for<br>Agents; click on "Need Help?" at the top right corner of the screen next to your name

Before proceeding, please take a moment to visit your profile and verify your Social Security Number (SSN) and National<br>Producer Number (NPN) (if applicable) are listed correctly. Any errors in SSN or NPN could prevent cer requirements from completing without issue.

Additionally, this program utilizes pop-ups. Please ensure that you have disabled the pop-up blocker on the browser you are using. Instructions for disabling the pop-up blocker for all browsers can be found here: https://convey.na2.teamsupport.com/knowledgeBase/5071175

Ready? Let's get started! Click continue below to proceed.

Continue

### The MediGold Code of Conduct will now appear, if you agree, select the box and click on "Continue"

By checking this box, I attest to the MediGold Code of Conduct outlined above and therefore affix my electronic signature. Date: 7/13/2020 Continue

The MediGold Background Attestation will appear. Please answer the questions truthfully. If "Yes" is answered to any of the questions, please submit detailed response to MediGoldBrokerSupport@mchs.com

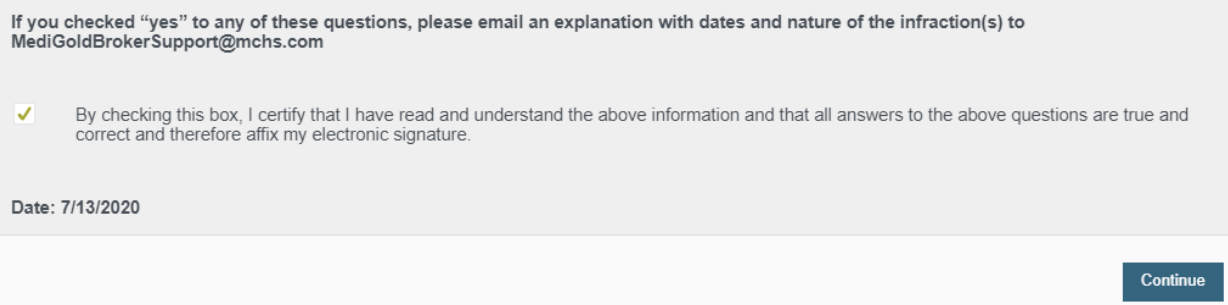

The MediGold background check consent will now appear. Please type read, type in your name and select "Accept"

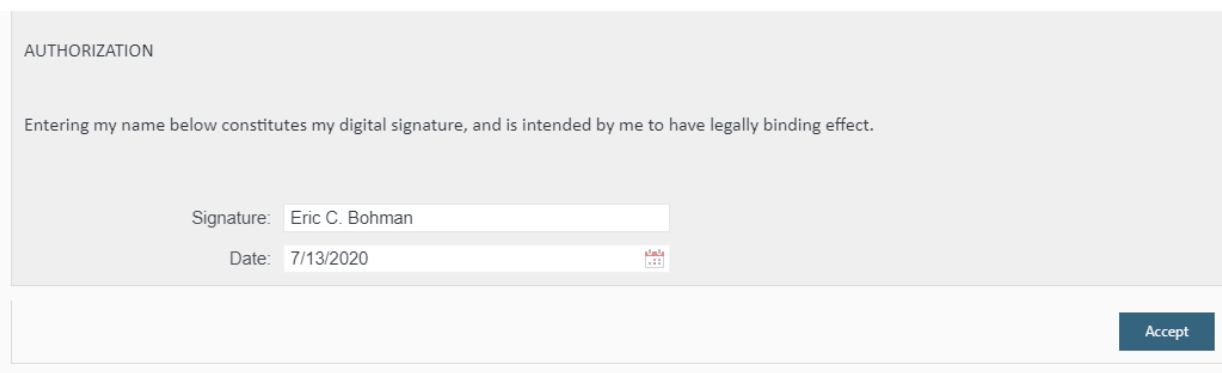

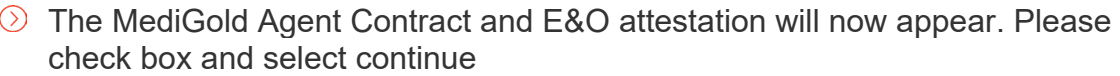

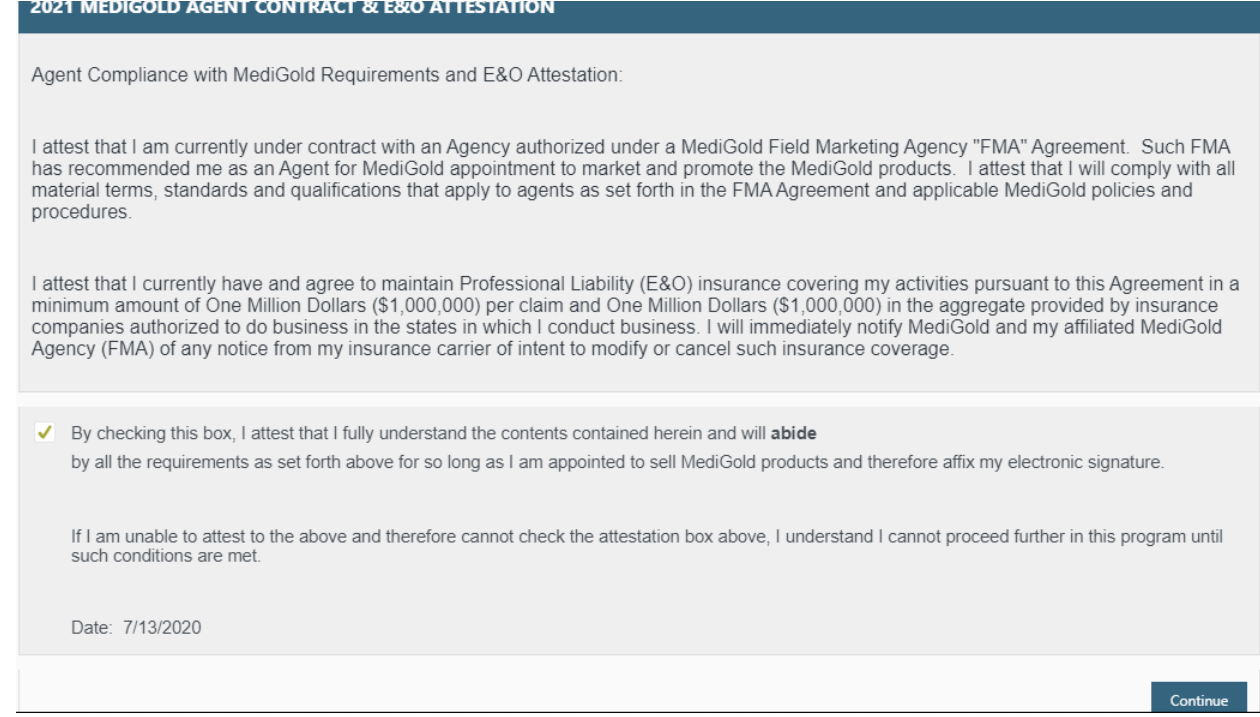

- You now need to upload your AHIP certificate. Please follow the screenshots below:
- To upload a document:
	- o Click "Yes" under "Do you want to upload a certificate?"
	- o Click the box next to *"Attach File"*
	- o Locate the file on your computer and select it
	- o Click "Submit"

### **MEDICARE CORE TRAINING FOR AGENTS AND BROKERS**

In accordance with the guidelines set by the Centers for Medicare and Medicaid Services (CMS), Plans/Part D sponsors (including 3rd party vendors, if applicable) must ensure that all their agents and brokers (including employed, subcontracted, downstream, and/or delegated entities) that sell Medicare products are trained and tested annually on Medicare rules and regulations.

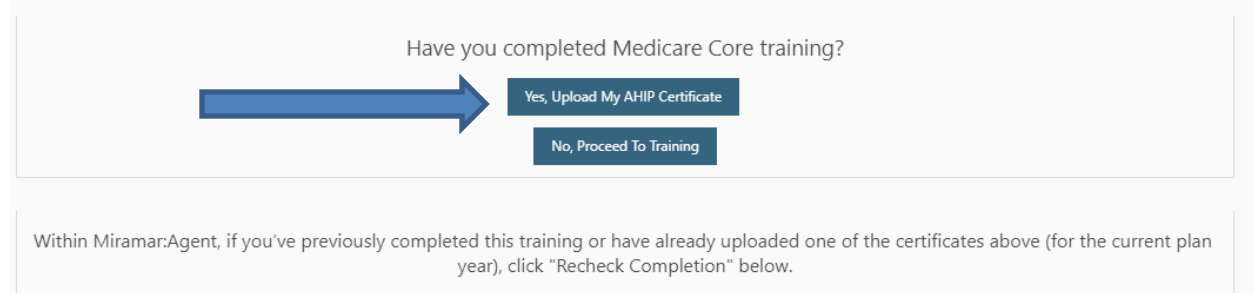

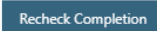

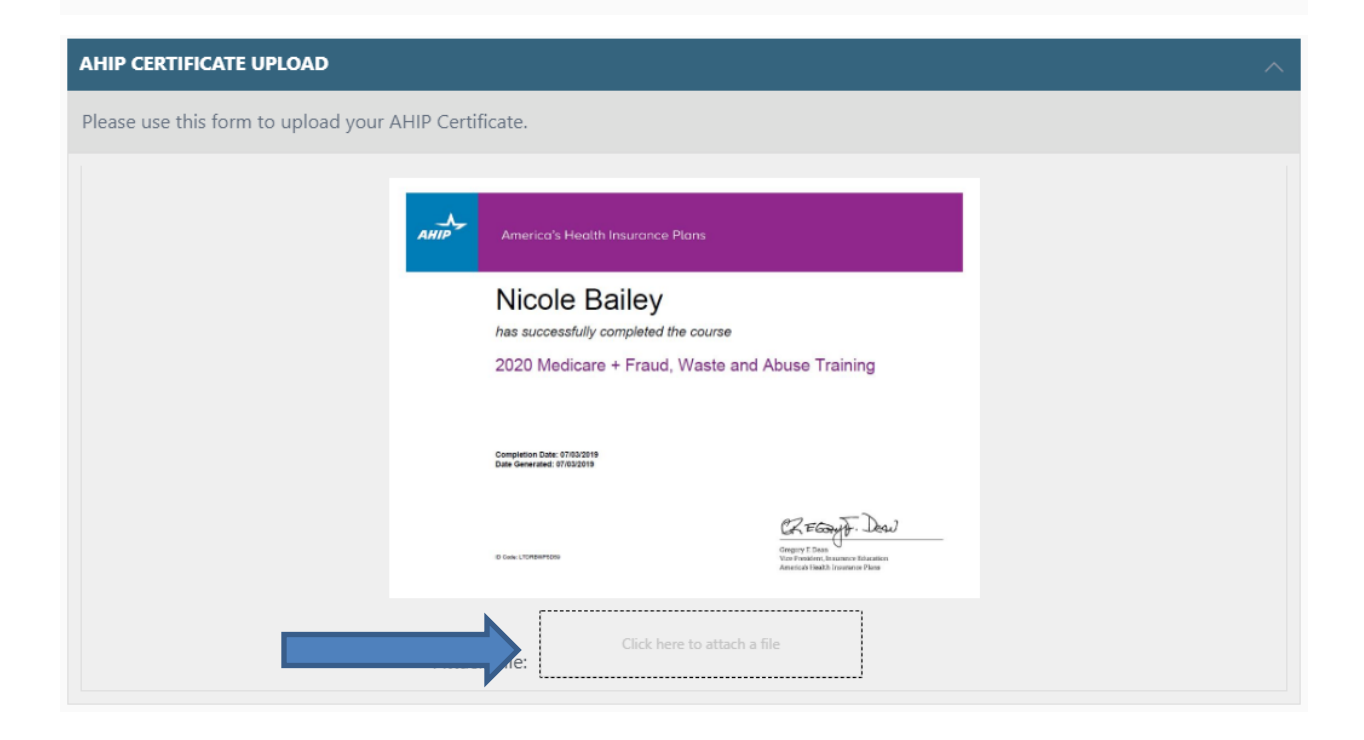

 $\circled{)}$  If your certificate was uploaded successfully, you will receive the notice below:

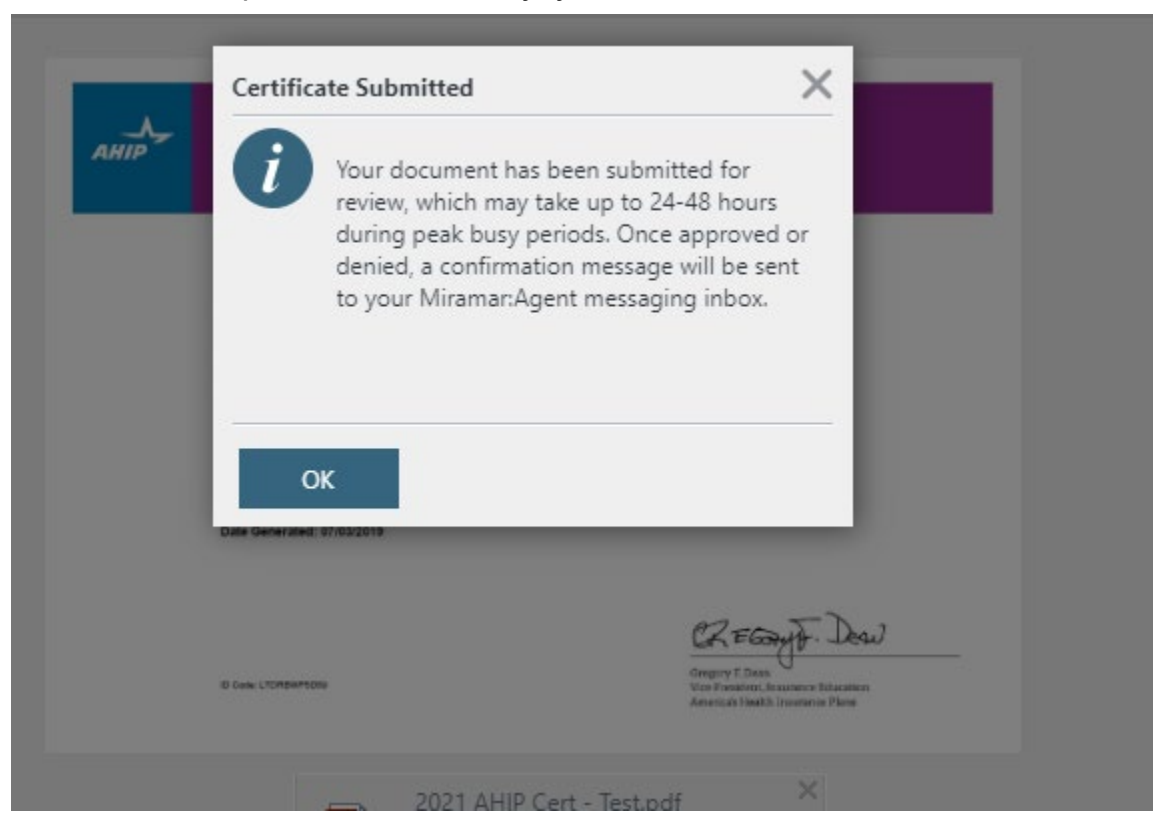

You will now be directed towards the MediGold Non-Compliance and FWA information. If you agree, select "Continue"

2021 MediGold Medicare Annual Certification (FMA)

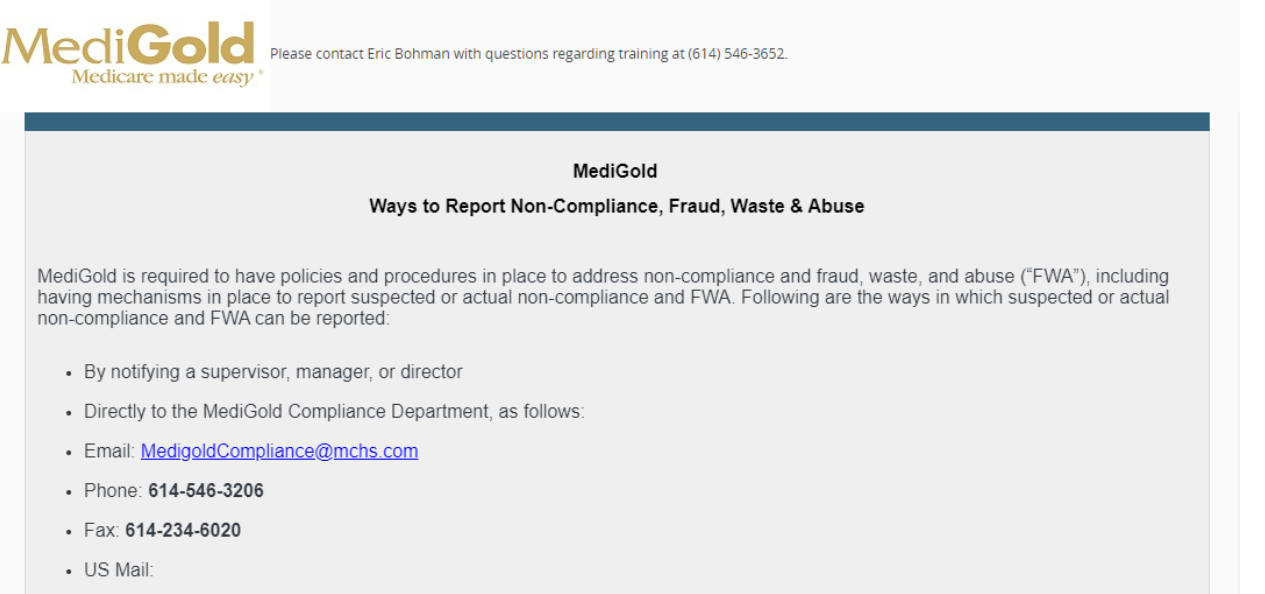

- $\odot$  You will now be directed to the Assignment of commissions. You can select "Pay me Directly" or you can select "Pay my Upline". If you are looking to have commissions assigned to your agency, please select "Pay my Upline"
	- If you select "Pay me Directly" you will be able to complete an ACH Authorization and a W-9
	- If you select "Pay my Upline" you will be directed to complete information to have the payment directed towards the agency. Also a W-9 will follow

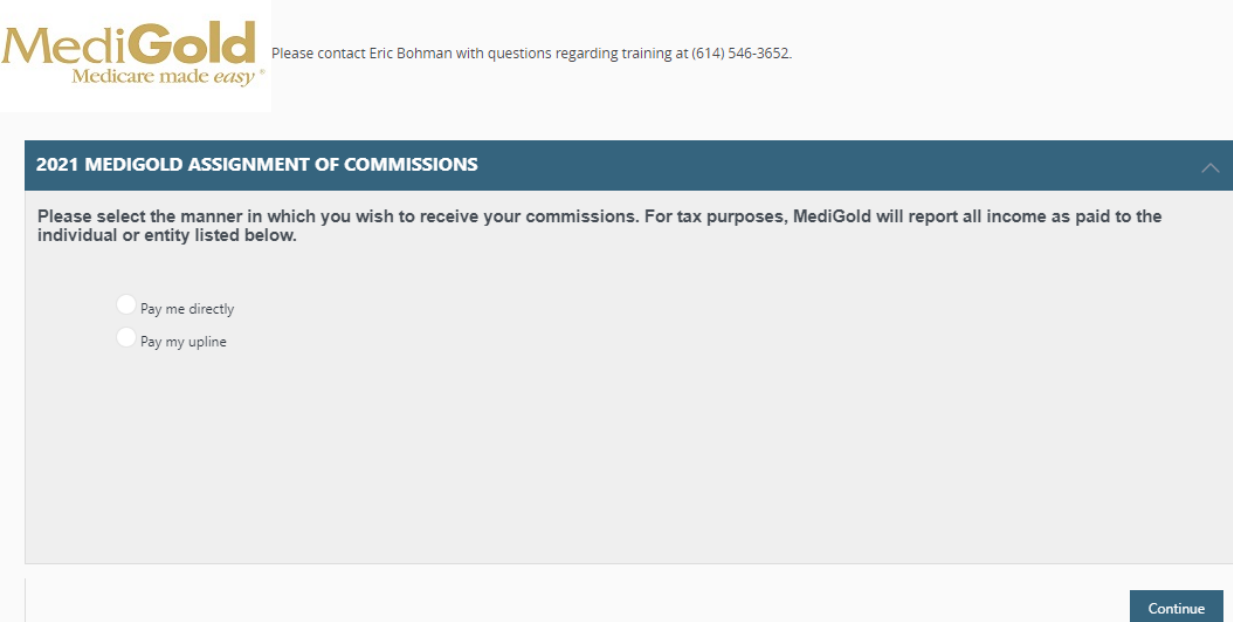

- $\Diamond$  You will now be directed to choose the state or states you will be selling in. Once selected, please click on continue
	- Please note: If you do not have a license to sell in the state you select, please do hit continue. This will hold up your appointment with MediGold

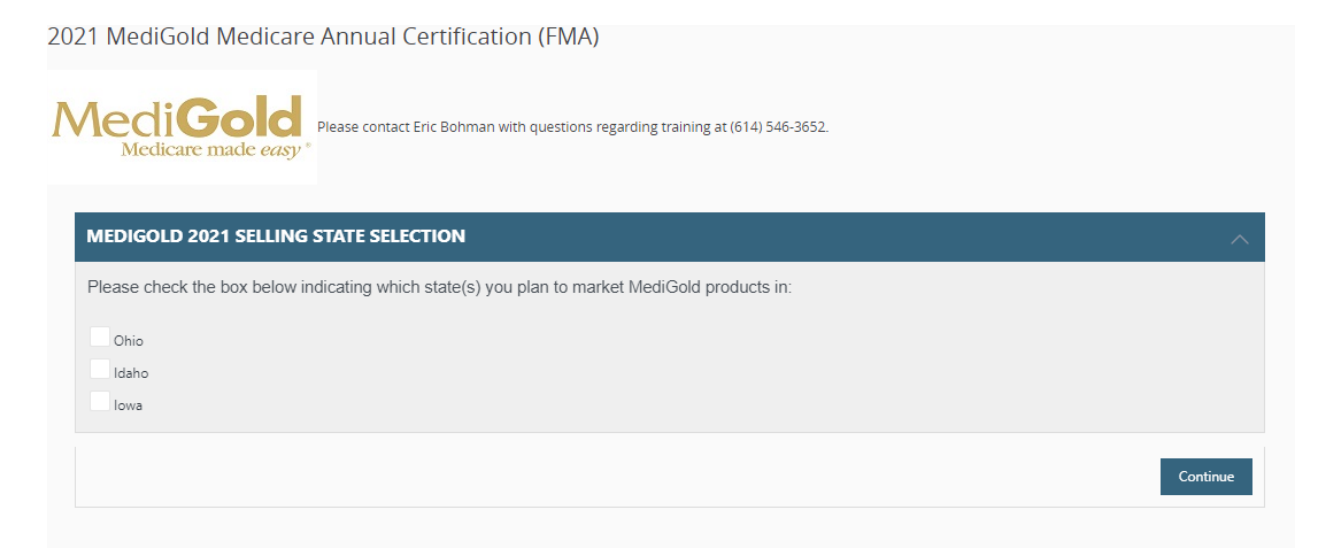

You will now be directed to the 2021 Product Training. Select the green arrow to launch your product training

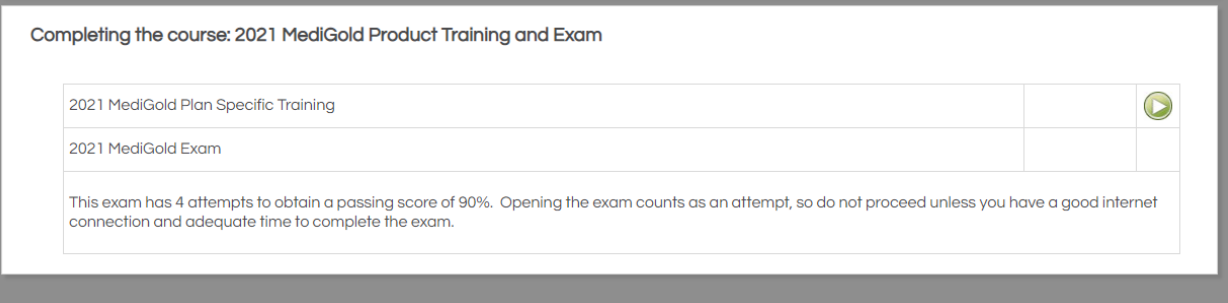

 $\odot$  Once you have gone through the slides, please select close on the top right

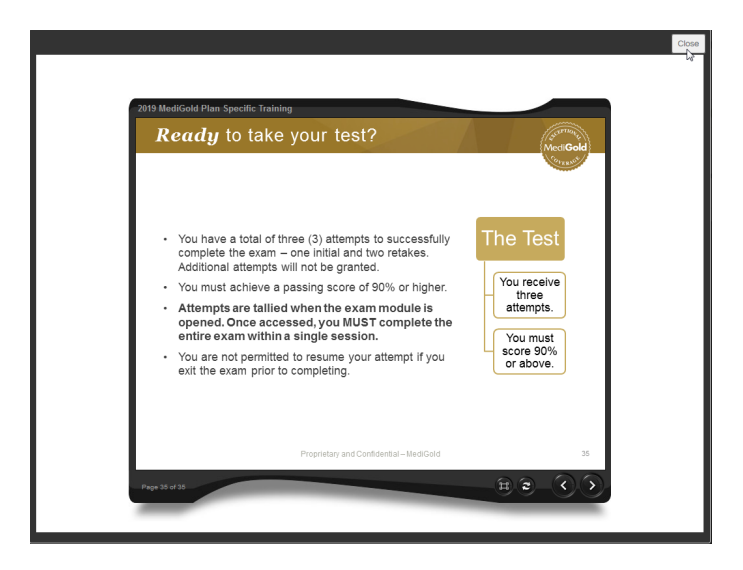

To take the exam, select the green arrow in the row where it states, "2021 MediGold Product Training"

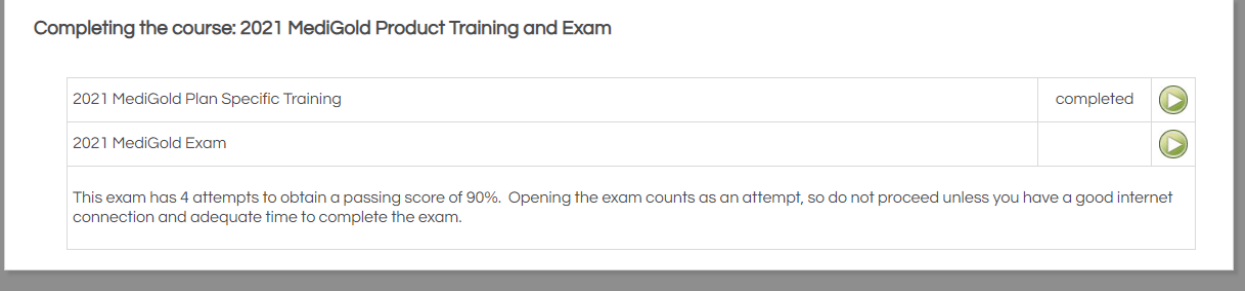

Once you have completed and passed your 2021 MediGold Product Training, please select "Close" on the top right

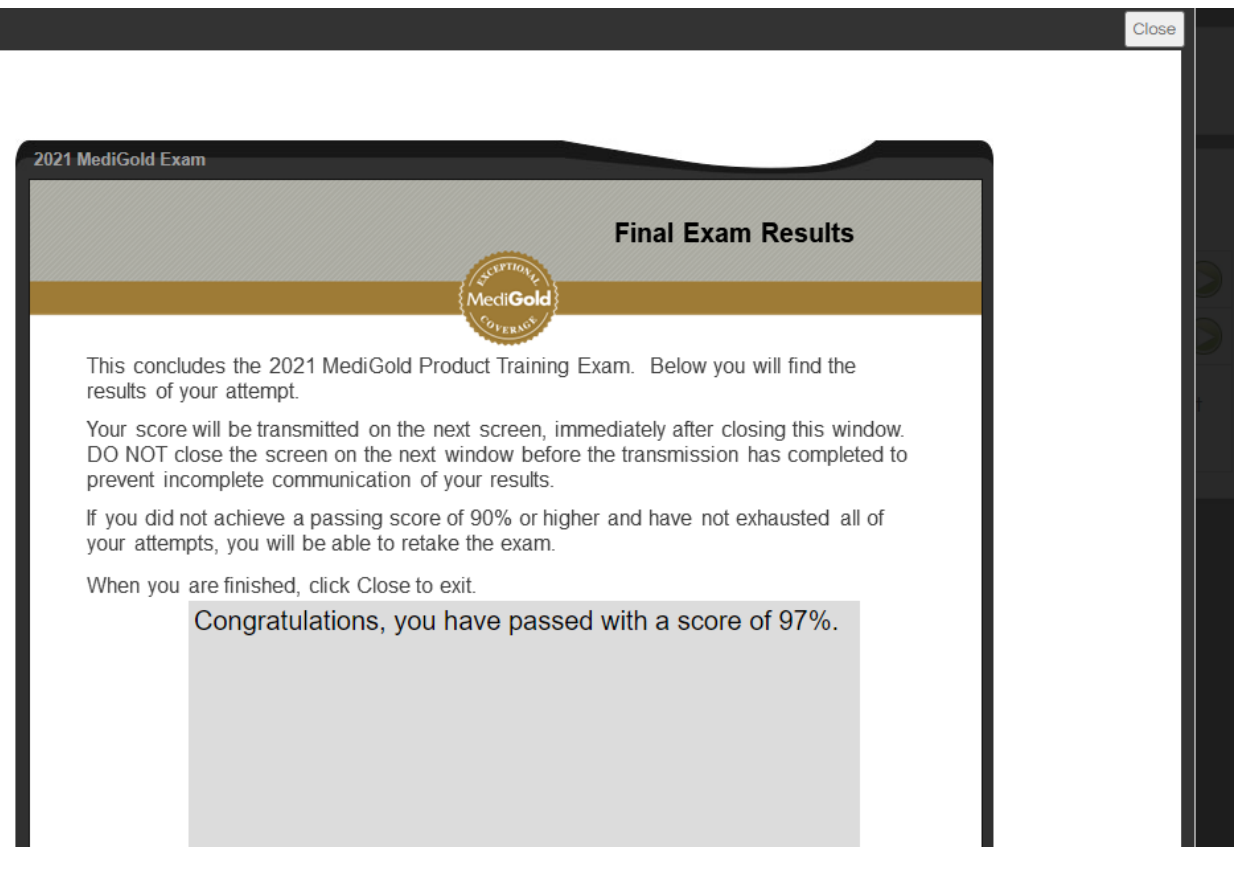

 $\circledcirc$  Follow the directions and close the current tab you are in

The course: 2021 MediGold Product Training and Exam is now complete. Close this tab to return to your dashboard.

## Click on your "Agent Dashboard on the left hand side of your screen

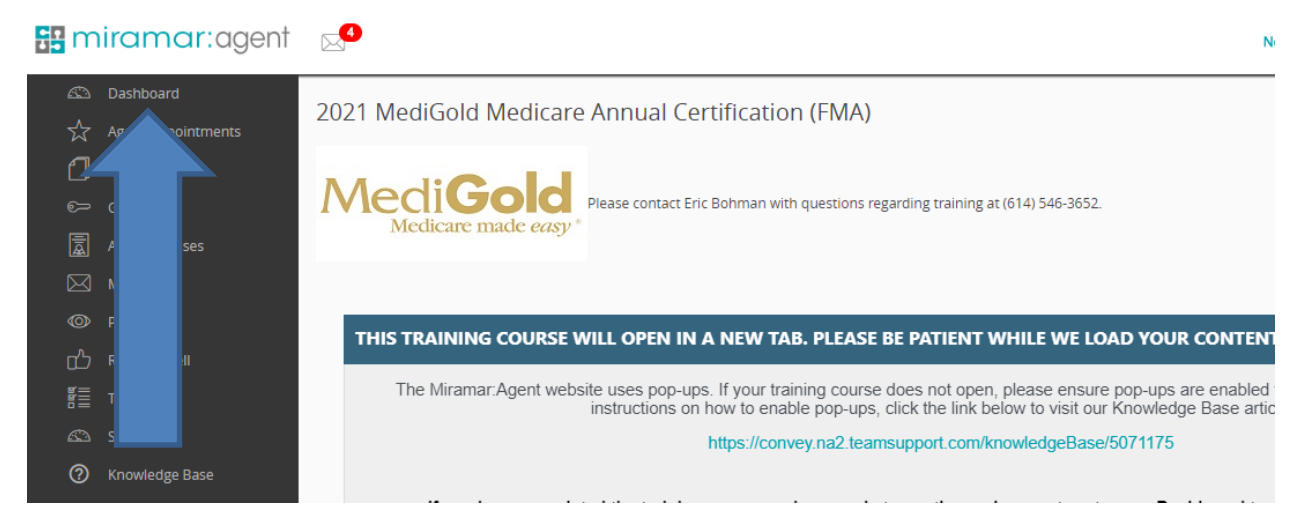

**◯ Select "Next Steps"** 

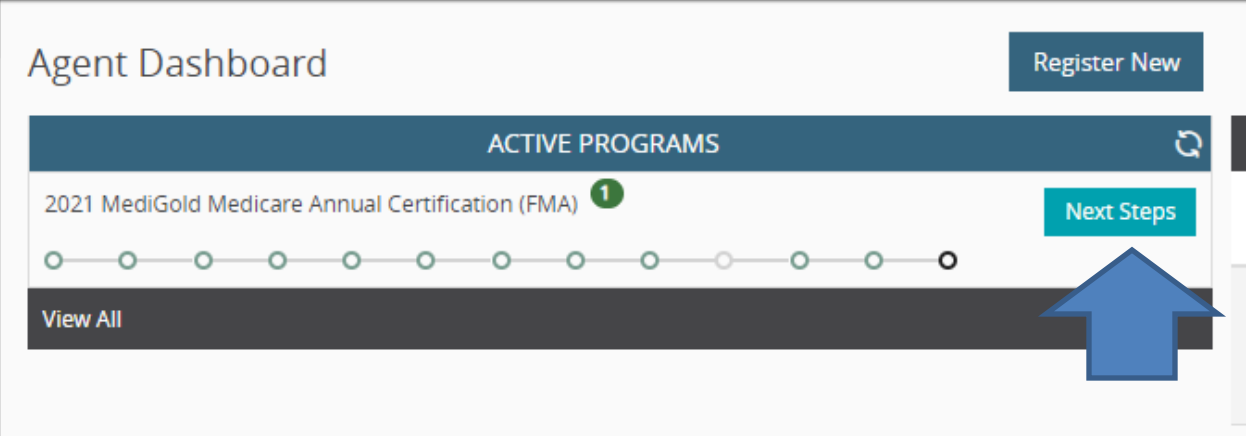

## You have now completed your 2021 MediGold Product Training. Select "Continue"

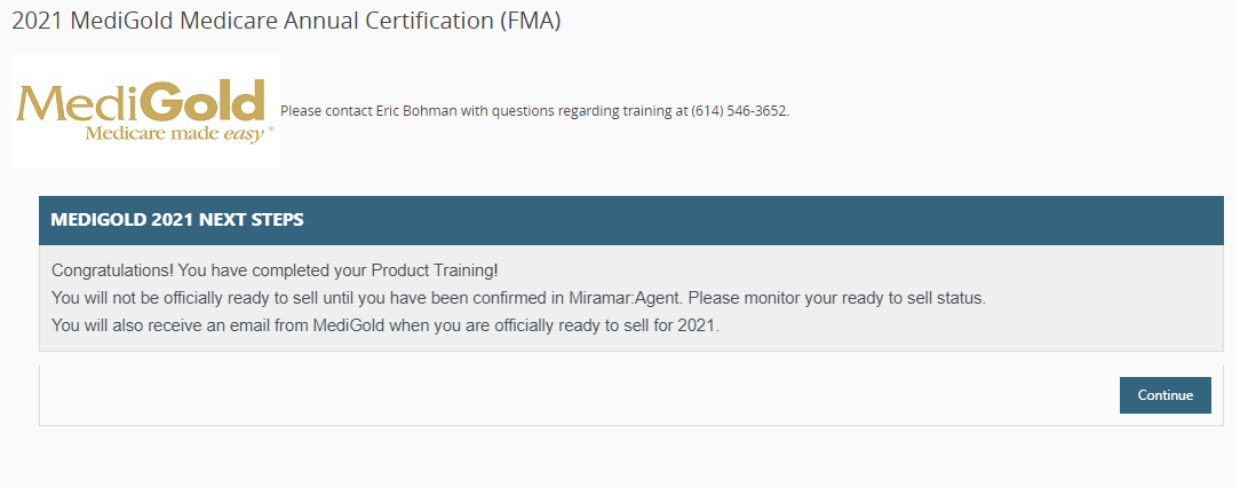

 $\odot$  PLEASE NOTE: Once the product training has completed, your appointments will be submitted to the state. You will be able to monitor your "Ready to Sell" status on your agent Dashboard. You will also receive an email once you have been marked "Ready to Sell"